# **Smart Scenes**

#### Home > Smart Scenes

#### IMPORTANT

When Lyric is connected to remote services, Smart Scenes can be created and modified ONLY via remote services.

Smart Scenes can be created, deleted or edited at the Lyric Controller ONLY by the Master User.

See Smart Scenes and User Access for more about types of users and their levels of access to different functions.

Three types of Smart Scene can automate combinations of security and lifestyle settings:

- Anytime: Initiated by users.
- Triggered: Initiated by the system in response to user-defined conditions.
- Scheduled: Initiated by the system's calendar and clock.

Smart Scenes are frequently used in pairs. For example, a Smart Scene might be set to operate multiple devices, turning on lights and opening blinds or shades. A second Smart Scene could be used to return these devices to their Off or closed states.

- NOTES: You can modify (Edit), manually start (Run) and review (Show) Smart Scenes prior to operation.
	- Scheduled and Triggered Smart Scenes can be paused with the Hold function.
	- Setup details vary with each type of Smart Scene.
	- Many buttons in Smart Scenes toggle through different options when pressed repeatedly.
	- The system treats security actions such as Arm Away, Arm Stay or Disarm separately from changes to lifestyle devices such as lights, locks and thermostats.
	- Options that offer operations with both will display them in separate categories called Security and Devices.

#### **Smart Scenes and User Access**

- NOTES: Smart Scenes can be created, deleted or edited at the Lyric Controller ONLY by the Master User.
	- The Master User designates which types of user have access to each Smart Scene. See Users and Security Codes for more information on different types of users.

Regular users can Run and Show Smart Scenes created for Regular Users and Guests as well as those designated "All Users".

Guests can Run and Show Smart Scenes created for Guests as well as those designated "All Users".

To work with Smart Scenes:

- 1. Press Smart Scenes on the Home screen. A keypad appears.
- 2. Enter a user code to display the Smart Scenes menu. From here, Smart Scenes can be created or viewed by type.

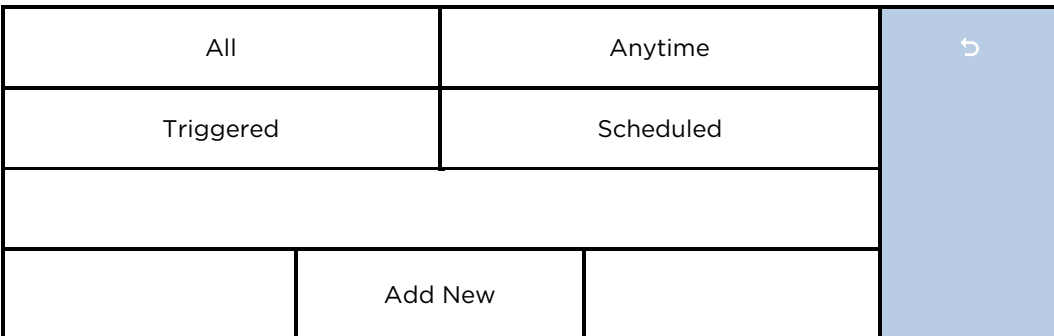

The Add New button appears only to the Master User. Other users can Show (view) or Run the Smart Scenes to which they have access.

## **Creating a Smart Scene**

Creating any Smart Scene involves these settings:

- Name
- The type of trigger that initiates the Smart Scene
- The type of user who can run the Smart Scene
- The resulting action(s) that take place when the triggering events or conditions occur

NOTE: Creating a Smart Scene should begin with giving it a Name of your choosing.

1. Select Add New. (The default name may differ from the illustration.)

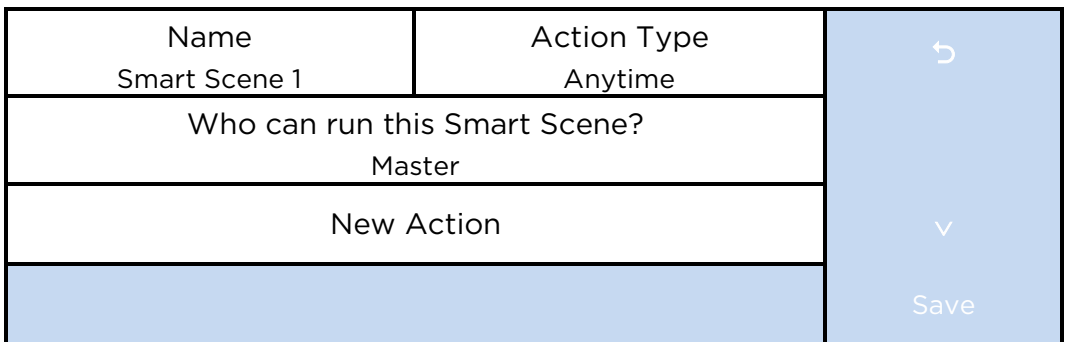

- 2. Press Name.
- 3. Use the onscreen keyboard to enter a name and Save it.
- 4. Select the type of user who can run the Smart Scene. Choices include:
	- Master
	- Regular Users
	- Guest
- 5. Press Action Type to toggle through the types of Smart Scene.
	- a. Anytime: Go to Step #6.
	- b. Scheduled: Go to Step #7.
	- c. Triggered: Go to Step #8.
- 6. Select Anytime. These options appear:
	- Name
	- Action Type
	- Who can run this Smart Scene? (User)
	- New Action
	- a. Press New Action to define the response when a user runs the Smart Scene.
	- b. When settings are complete, press until the Smart Scene is shown with its name displayed.
	- c. Press Save. Press to return to the main Smart Scenes menu.
- 7. Select Scheduled.
	- a. Select the type of user who can run the Smart Scene.
	- b. Select Scheduled to display clock and calendar settings.
	- c. Set a time when the Smart Scene will start. Be sure to specify AM or PM.

You can select Sunrise or Sunset instead of setting a time on the clock. Selecting Sunrise or Sunset overrides the clock controls.

NOTE that updated Sunrise and Sunset times may depend on your system's connection to the internet or cellular phone network. Ask your installer for more information.

- d. Set the days of the week for this Smart Scene to take place.
- e. Press Save. The schedule settings are displayed.
- f. Select New Action to define the response when the scheduled time occurs (see Step #8).
- g. Press to return to the Smart Scenes menu.
- 8. Select Triggered Action. These options appear:

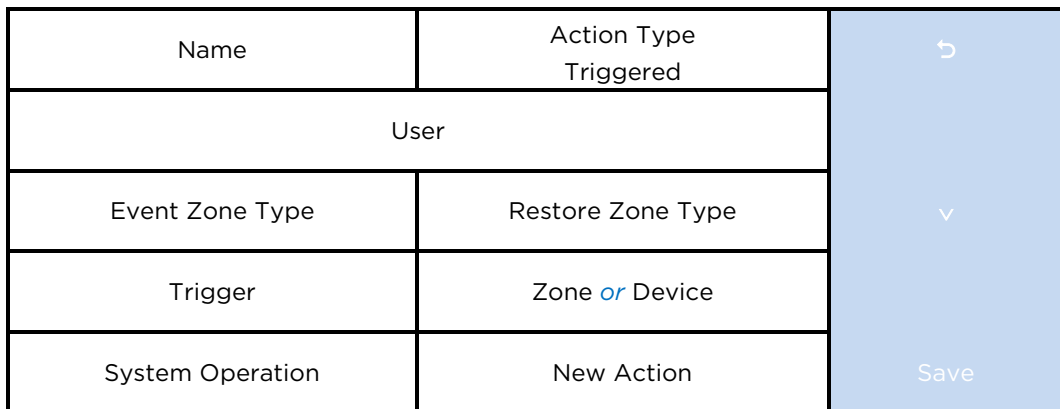

Smart Scenes can be started by one or a combination of the following options:

- Event Zone Type
- Restore Zone Type
- Trigger
- System Operation
- a. **Event Zone Type** starts the Smart Scene in response to any event (Fault, Trouble or Alarm) in any protected Zone with a specific zone type. Select the desired option. Typical zone types include:
	- Entry/Exit (front and back doors)
	- Perimeter (typically window sensors)
	- Interior Follower (typically motion sensors)
	- Day/Night (Usually assigned to sensitive areas where immediate notification of an entry is always wanted.)
	- 24 Hour Silent (panic button)
	- 24 Hour Audible (panic button)
	- Silent Burglary (typically a sensor)
	- Fire No Verification (smoke detector)
	- Fire With Verification (smoke detector)
	- Carbon Monoxide (CO detector)

NOTE: Your system may include Zones that do not offer every Zone Type response.

b. Restore Zone Type starts the Smart Scene when any zone with the selected Zone Type is restored (returns to its normal state, such as a door closing). The options are the same as Event Zone Type options.

NOTE: Event Zone Type and Restore Zone Type are separate settings. For example, a given Smart Scene can be triggered by a Fire Alarm (Fire No Verification as the Event Zone Type) OR by an open door closing (Entry/Exit as the Restore Zone Type).

c. Trigger starts the Smart Scene in response to a Fault, Trouble or Alarm in a particular zone or changes to lifestyle devices.

Choosing security zone events (Fault, Trouble or Alarm) sets the button at right to display Zone options.

NOTE: Event Zone Type, Restore Zone Type and Trigger are different kinds of conditions.

For example, a given Smart Scene can be triggered by a Fire Alarm OR by an Entry/Exit event. Smart Scenes can also be triggered by Trouble conditions (Trouble as the Trigger in one of the system's zones).

Device-related events (such as Light On, Light Off, Door Locked, Door Unlocked) set the button at right to Device. Choices depend on the Automation devices installed in your system.

- d. Choose a Zone or Device, depending on your selection of a Trigger above.
- e. System Operation starts the Smart Scene in response to security-related events. Options include:
	- Arm Away
	- Arm Stay
	- Disarm
	- Any Burglary Alarm
	- Bell Timeout (end of the programmed time for which an alarm sounds)
	- Start of Entry Delay
	- End of Exit Delay
	- Any Fire Alarm
- f. Select New Action to define the response when the triggering event occurs.

NOTE: The 24 Hour Silent Alarm or 24 Hour Auxiliary Alarm Zone types will not trigger the selected Smart Scene if the Any Burglary Alarm option has been programmed.

- 9. New Action defines the response when the triggering event occurs. This includes users manually running Anytime Smart Scenes, the time of Scheduled Smart Scenes and the conditions for Triggered Smart Scenes. You can choose both Security and lifestyle device responses. The Security choices are:
	- Arm the system in Away mode.
	- Arm the system in Stay mode.
	- Disarm the system.
	- a. After choosing a Security setting, press 5 and then Save.
	- b. If you choose to work with Devices, a list of the system's lifestyle devices appears.
	- c. Select one or more devices and set the device's desired operation. (For example, set switches to on or off, or locks to locked or unlocked.)
	- d. After adding a device and its desired operation to the Smart Scene, press Save. Other available devices are displayed again so that they can be added to the Smart Scene.

NOTE: In most situations, specific Security and Device information is displayed by pressing the down arrow on the right.

- 10. Press Save.
- 11. Press to return to the Smart Scenes menu.

#### **Hold**

Hold allows Scheduled and Triggered Smart Scenes to be temporarily suspended.

A Scheduled Smart Scene can be put on Hold before programmed operations take place.

- 1. Select a Scheduled or Triggered Smart Scene.
- 2. Press Hold. The button is highlighted, and programmed operation will not take place.

To remove a Hold:

- 1. Go to the Smart Scenes menu and enter a user code with access to the desired Smart Scene.
- 2. Select the Smart Scene in a list and press Hold. The button is no longer highlighted, and the Smart Scene's programmed operation will resume.

# **Run**

Smart Scenes can be manually started with the Run button. The Smart Scene's results are displayed when the programmed operations have been performed.

NOTE: The Run option can be used to check the outcome of a Scheduled Smart Scene at any time.

> Similarly, the outcome of a Triggered Smart Scene can be checked without creating system conditions.

- 1. Select a Smart Scene in a list.
- 2. Press Run. The system performs the programmed operations and the results are displayed. Successful operations are displayed with device information and a check mark. Failed operations are displayed with an empty circle.

## **Show**

Use the Show button to see the programmed details of a Smart Scene without running it.

- 1. Select a Smart Scene in a list.
- 2. Press Show. The Smart Scene's category, authorized users and included devices are displayed.